# APPLICATION USAGE MANUAL

(USER MANUAL)

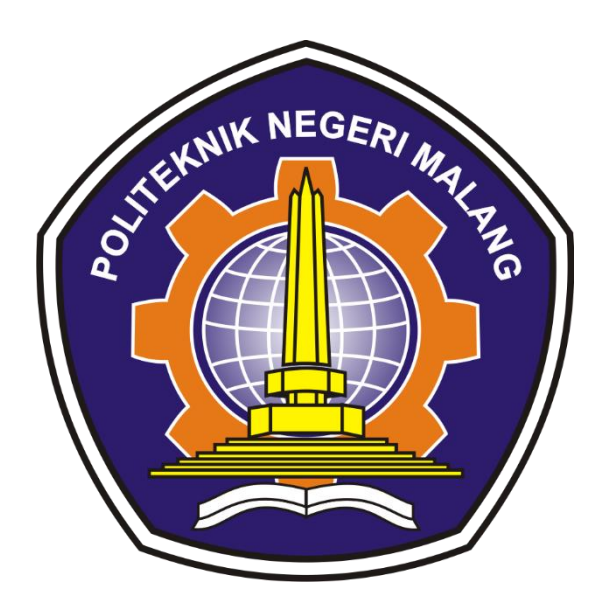

# **MENAWI APPLICATION** NABILAH AFFRYDA RIHADATUL'AISY

## **TABLE OF CONTENTS**

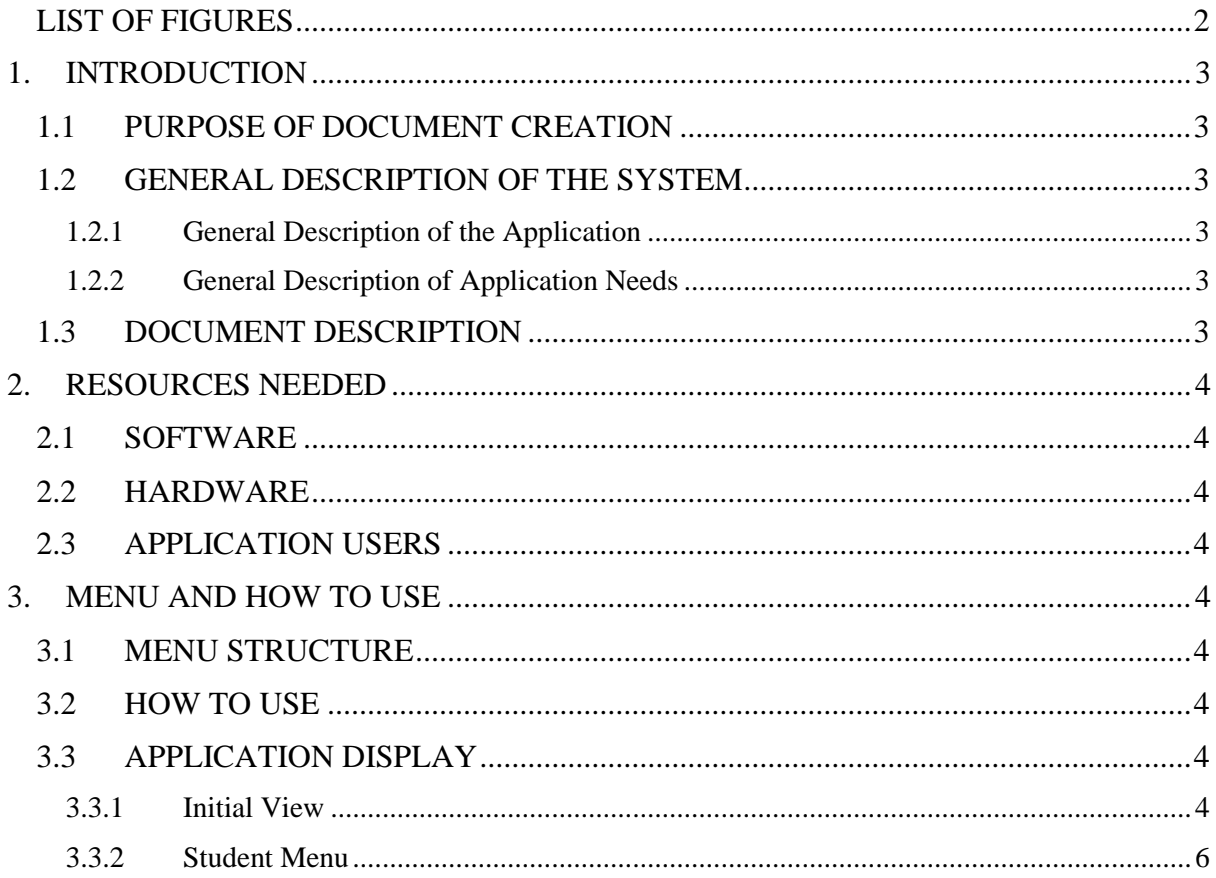

# **LIST OF FIGURES**

<span id="page-2-0"></span>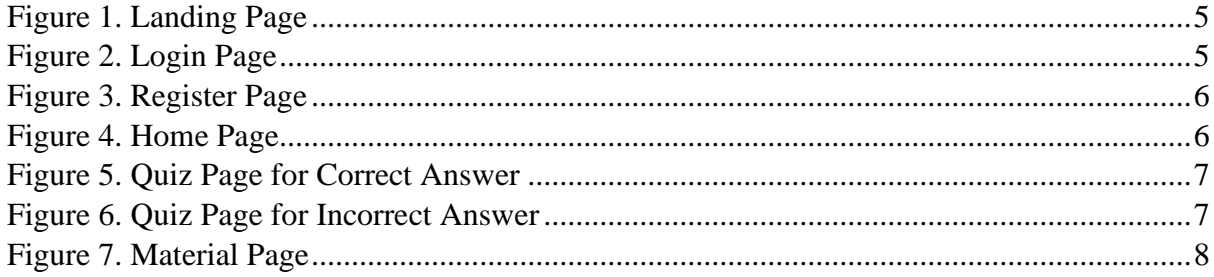

#### <span id="page-3-0"></span>**1. INTRODUCTION**

#### <span id="page-3-1"></span>**1.1 PURPOSE OF DOCUMENT CREATION**

This Menawi application user manual document is for the following purposes:

- 1) Describe the use of the Menawi application for users.
- 2) As a guide to the use of this Menawi application.

Interested parties who are entitled and entitled to use this document i.e.:

1) User

User especially elementary student user uses this document as a guide for using this application.

#### <span id="page-3-2"></span>**1.2 GENERAL DESCRIPTION OF THE SYSTEM**

#### <span id="page-3-3"></span>**1.2.1 General Description of the Application**

The general description of the application includes a general description of the developed Menawi, the main functions of the Menawi application that will be assigned to the user as well as user characteristics that include the sharing of access rights to the application

#### <span id="page-3-4"></span>**1.2.2 General Description of Application Needs**

The general description of the application needs to be implemented includes all information of a technical nature that is a reference in application development.

### <span id="page-3-5"></span>**1.3 DOCUMENT DESCRIPTION**

This document was created to provide guidance on the use of the Menawi application, containing the following information:

1) CHAPTER I

Contains general information that is part of the introduction, which includes the purpose of creating the document, the general description of the system as well as the description of the document

2) CHAPTER II

Contains devices required for the use of the Menawi application including software and hardware devices

3) CHAPTER III

Contains a user manual of the Menawi application both user manuals intended for users

#### <span id="page-4-0"></span>**2. RESOURCES NEEDED**

#### <span id="page-4-1"></span>**2.1 SOFTWARE**

The software used is:

- 1) Windows or Android as an Operating System.
- 2) Google Chrome as a Browser Tool (Web Browser).

#### <span id="page-4-2"></span>**2.2 HARDWARE**

The hardware used is:

- 1) Computer / Laptop / Smartphone
- 2) Mouse as interface equipment
- 3) Monitors as interface equipment
- 4) Keyboard as an interface equipment.

#### <span id="page-4-3"></span>**2.3 APPLICATION USERS**

The application users who will use the application areas follows:

- 1) Have an understanding of the interface of a computer or smartphone
- 2) Have an understanding of Javanese lessons for Menawi application

#### <span id="page-4-4"></span>**3. MENU AND HOW TO USE**

#### <span id="page-4-5"></span>**3.1 MENU STRUCTURE**

The menu structure on the Menawi application for English learning is as follows:

- 1) Initial View
	- Landing Page
	- Login
	- Register
- 2) Menu
	- Materials
	- Quiz

#### <span id="page-4-6"></span>**3.2 HOW TO USE**

In this section, it will be explained about the menus in the Menawi application and the procedures for learning materials and quizzes.

#### <span id="page-4-7"></span>**3.3 APPLICATION DISPLAY**

#### <span id="page-4-8"></span>**3.3.1 Initial View**

1) Landing Page

On the screen will appear the menu of login options and register the Menawi Application as below:

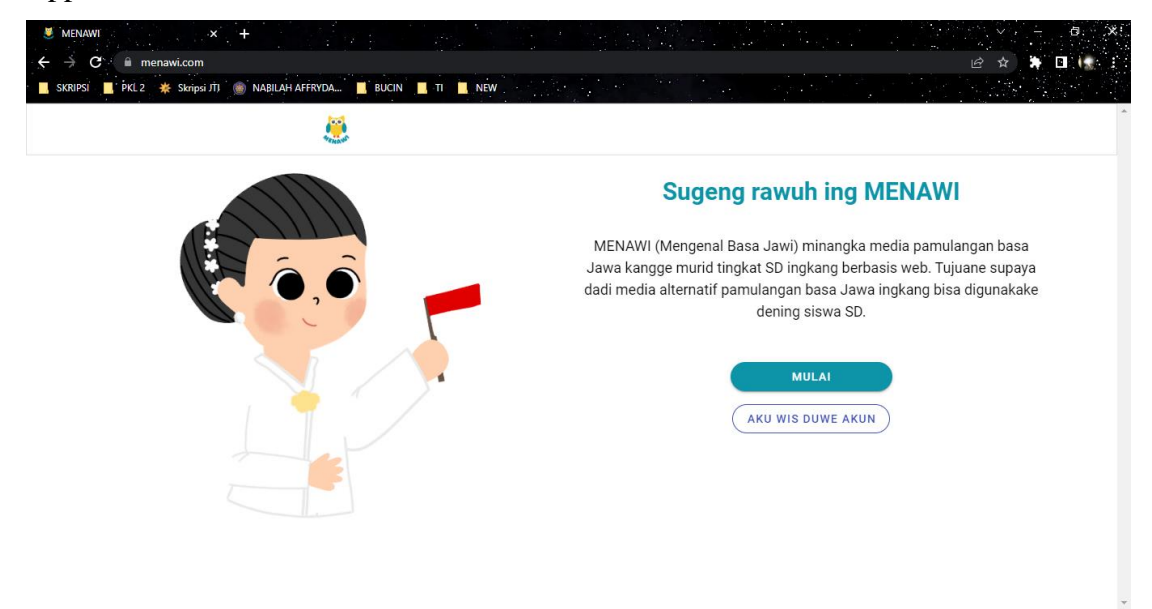

Figure 1. Landing Page

<span id="page-5-0"></span>Users can choose to register me by clicking the register button or users who already have an account can log back in by clicking the login button

2) Login Page

On the screen will appear the Login menu of the Menawi Application as below:

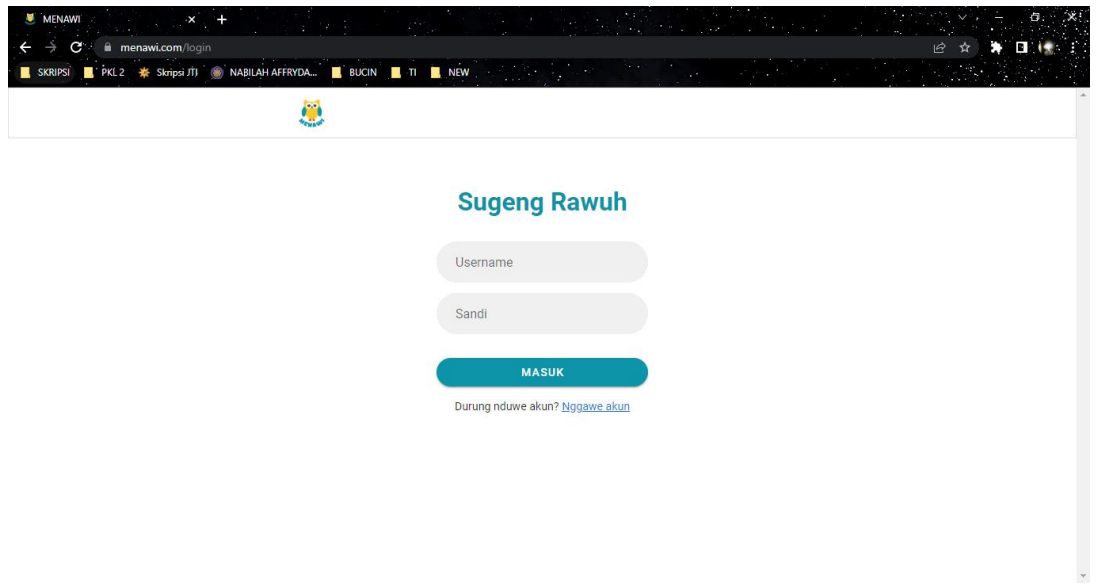

Figure 2. Login Page

<span id="page-5-1"></span>Enter Username and Password, for example Username: sehun with password: sehun123. Once inserted correctly, click the log in button.

#### 3) Register Page

On the screen will appear the Register menu of the Menawi Application as below:

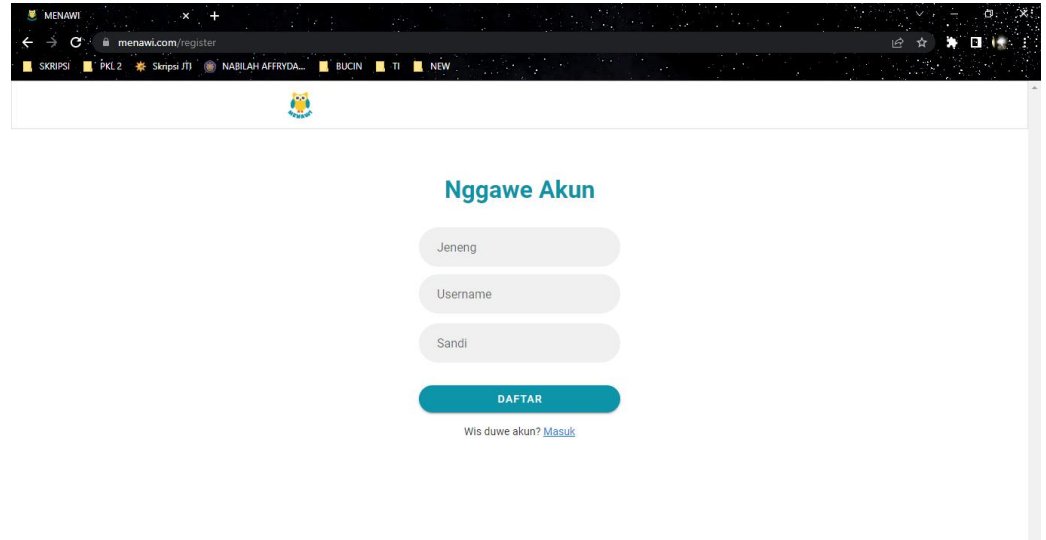

Figure 3. Register Page

<span id="page-6-1"></span>Enter Username, Name and Password, for example Username: sehun, Name: sehun and password: sehun123. Once inserted correctly, click the register button

#### <span id="page-6-0"></span>**3.3.2 Student Menu**

On the home page, students display 2 options, namely Learning (Material) and Quizzes. If the user chooses quizzes, they will do the exercises for the Javanese lesson questions that have been provided and if the user chooses the material, it will display the Javanese subject matter.

<span id="page-6-2"></span>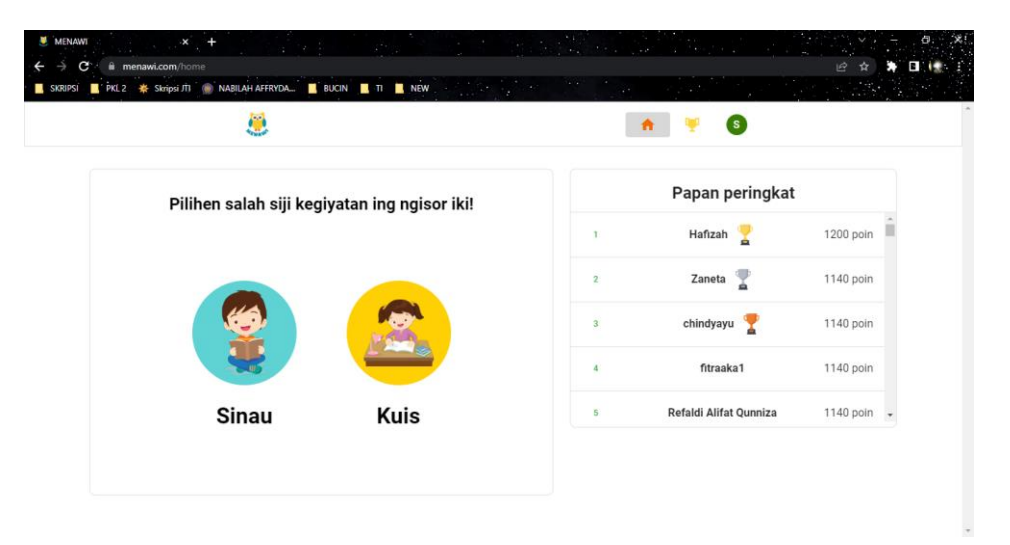

Figure 4. Home Page

On the home page, there is also a leaderboard feature, which displays the score of each user who has done the quiz from the user with the highest to the lowest score.

1) Quiz Page

On the Quiz page will display 4 answer choices from each question per level and per theme.

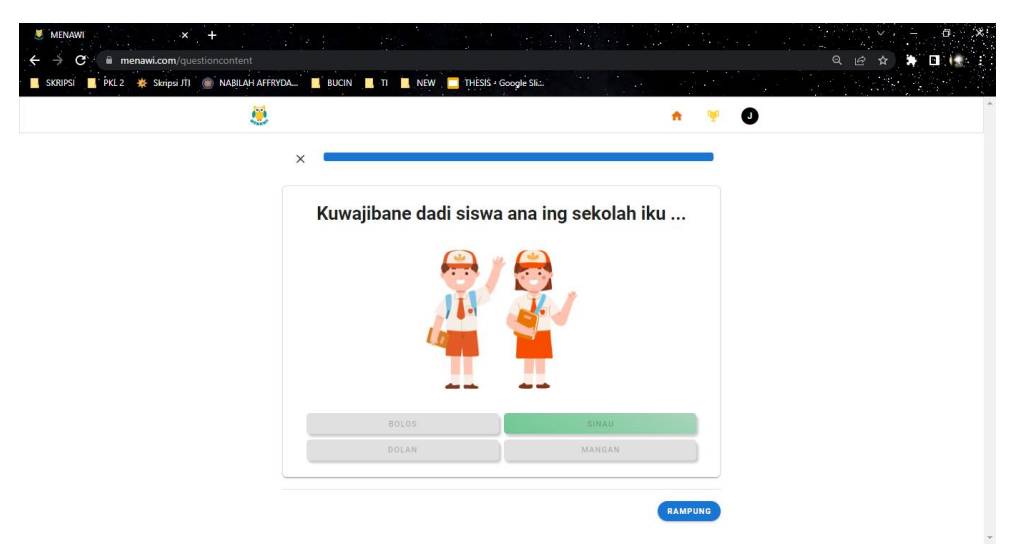

Figure 5. Quiz Page for Correct Answer

<span id="page-7-0"></span>If the answer chosen by the user is correct, then the system will change it to green as a marker if the user has answered correctly.

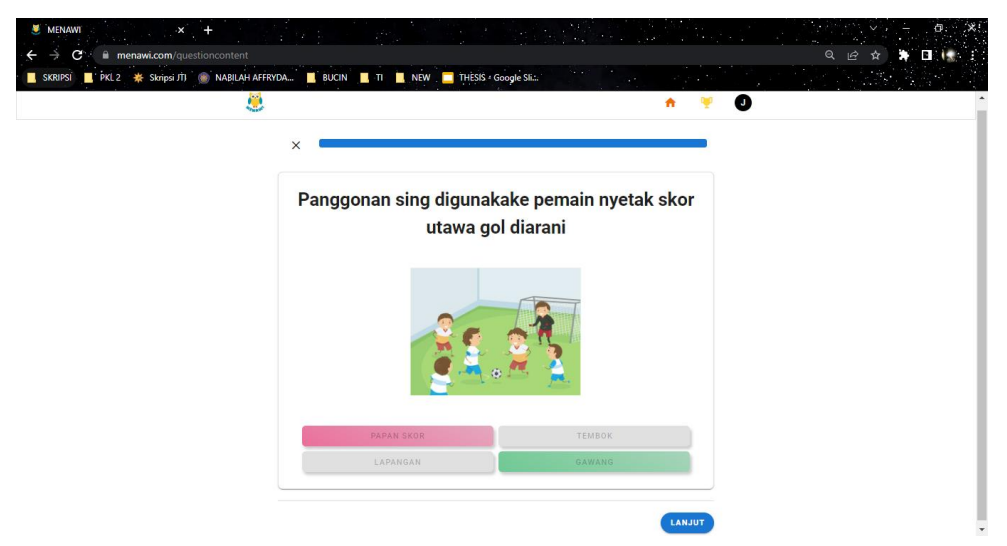

Figure 6. Quiz Page for Incorrect Answer

<span id="page-7-1"></span>Meanwhile, if the user chooses the wrong answer, the system will change the button to red and the system will show which button is the correct answer by changing it to green. On the quiz page there is also a progress bar that shows how many questions have been answered by the user.

2) Material Page

Users can study the material first before doing the quiz as shown below.

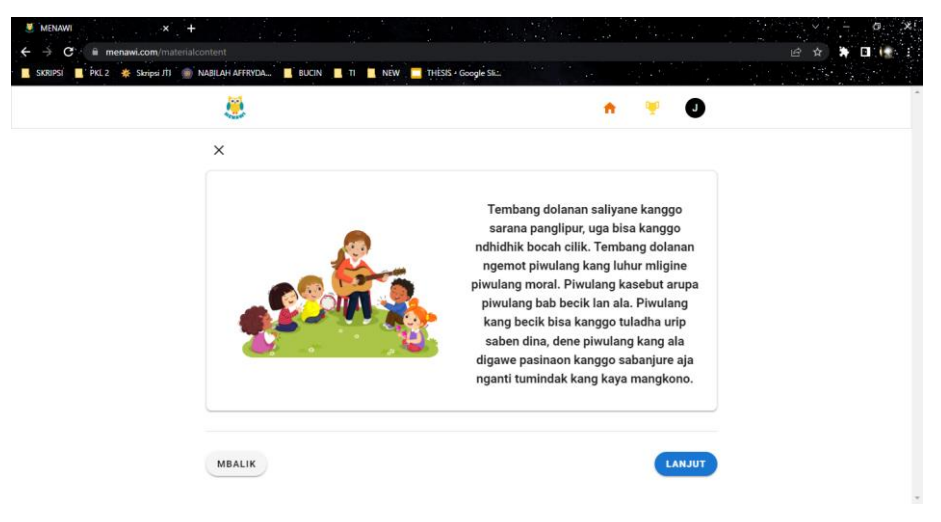

Figure 7. Material Page

<span id="page-8-0"></span>Users can click continue or return to read the material carefully. So, if you user read the material before doing the quiz, the possibility user get higher score is true.